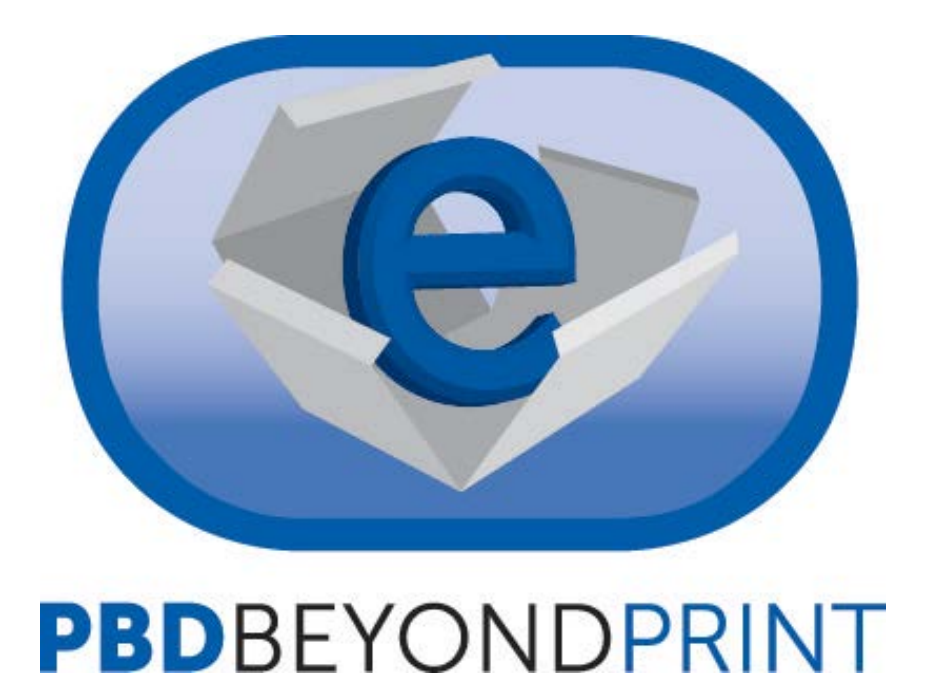

## Downloading eBooks to an Android Device/ Kindle Fire

## **Getting Started:**

You will first need to create an Adobe ID. You can do so by [going here](https://www.adobe.com/account/sign-in.adobedotcom.html?returnURL=http%253A%252F%252Fwww.adobe.com%252F) and selecting "Don't have an Adobe ID?"

You will also need an app called BlueFire Reader. This is a free application available on the Google Play Store.

## **Kindle Fire Users:**

If you are using a Kindle Fire, you will have a couple extra steps. Amazon has blocked the download of all third party readers, so please follow these instructions to install BlueFire on your Kindle Fire:

- Tap "Settings" on your Kindle Fire (it's the icon that looks like a gear)
- Tap "More"
- Scroll down until you see "Device"
- In the Device tab, set "Allow installation of Applications" to ON, and tap OK when you see the Warning prompt
- Tap [here](http://www.bluefirereader.com/files/BluefireReader.apk) to download the Bluefire Reader APK (the Android app)
- Once the app has finished downloading, tap the Menu icon at the bottom of the screen and tap Downloads
- Tap on the file named "BluefireReader.apk"
- The Fire will ask if you are sure you want to install the app…
- Tap "Yes"
- The installation process will start...
- After the installation is complete, look for Bluefire Reader in your Apps collection

After creating an Adobe ID, you will need to download and install BlueFire Reader (Kindle Fire users, see above).

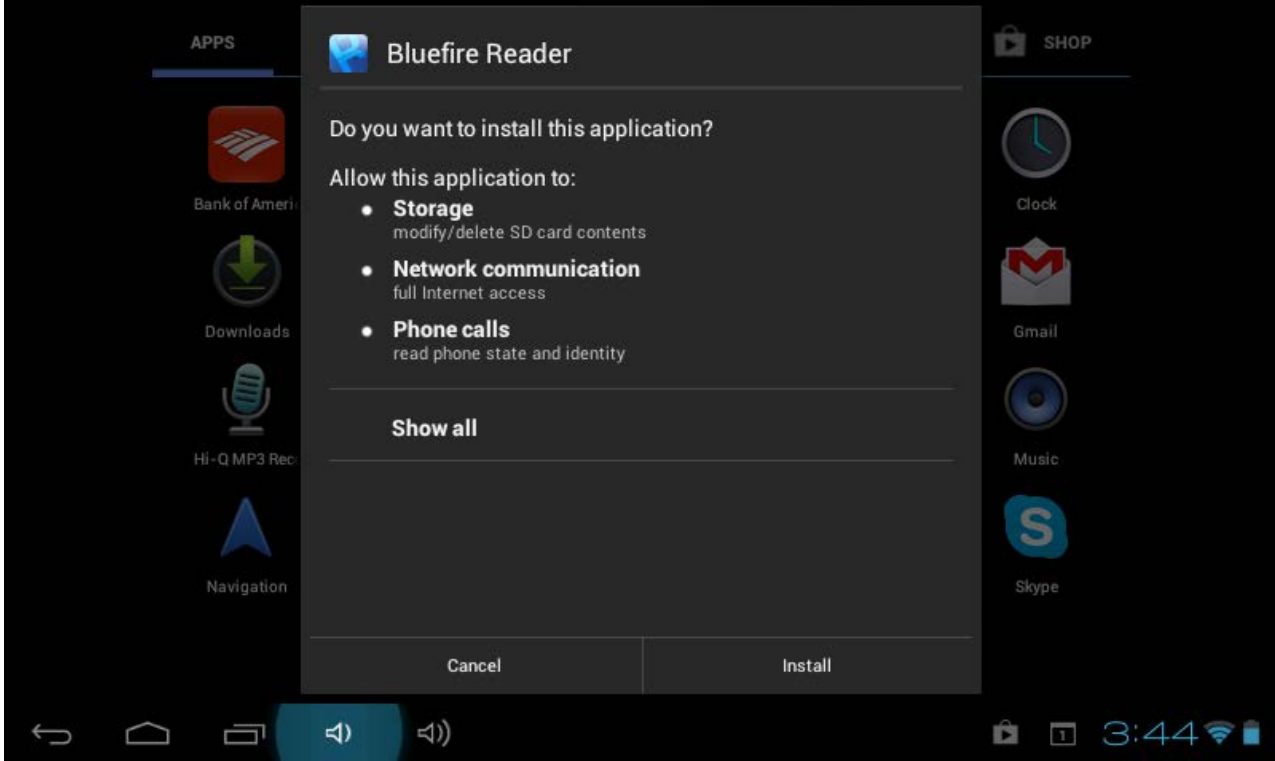

Once the application has installed, open it up. It should prompt you for your Adobe ID:

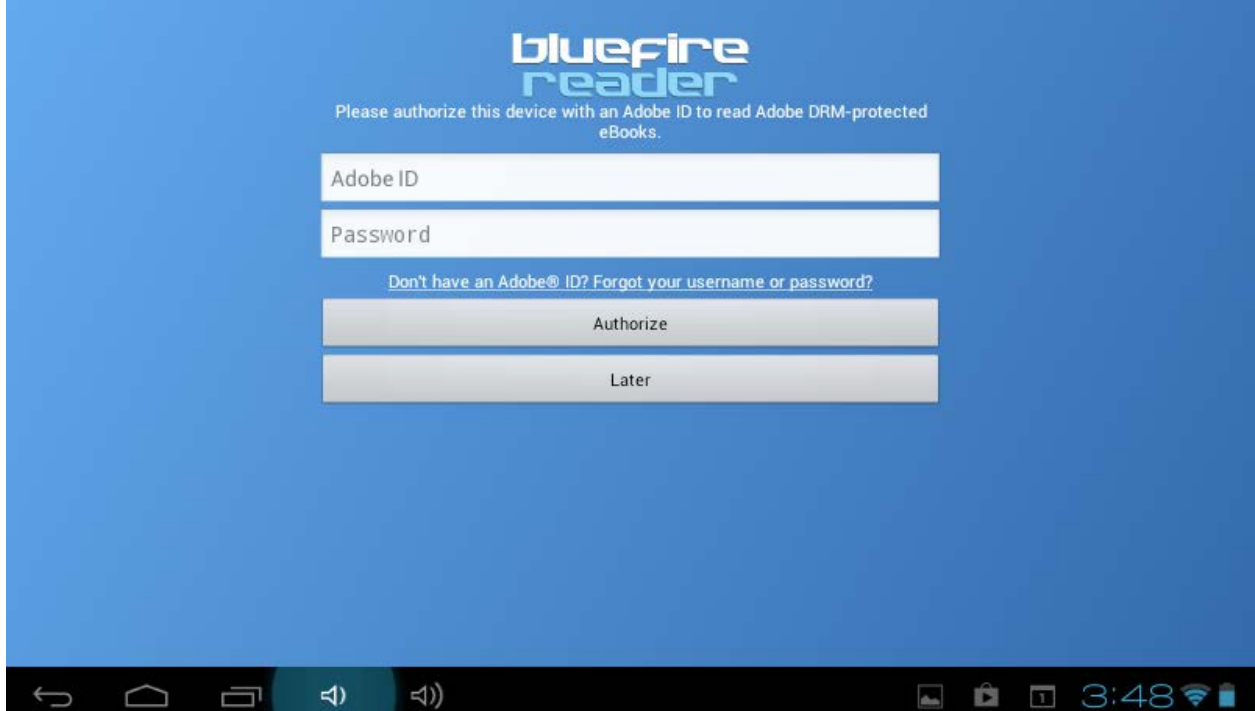

Enter your ID and press "Authorize." You are now ready to download eBooks!

Open up the delivery email on your device and press the "Download for PC/Mac" button:

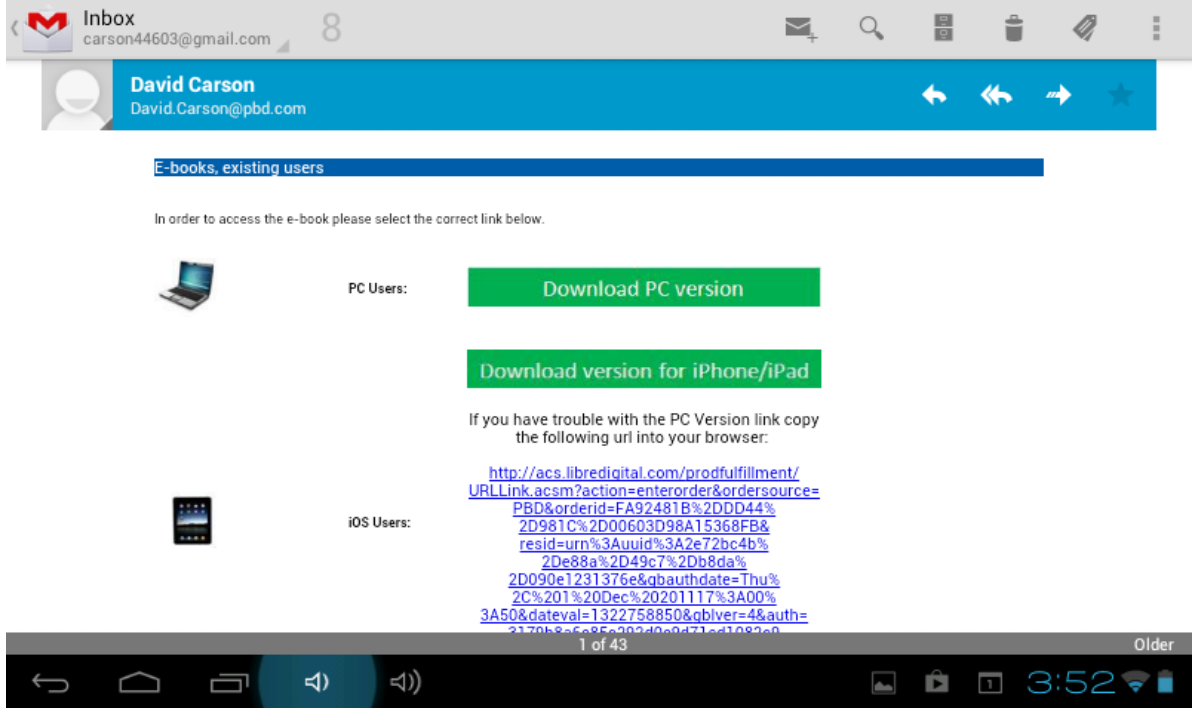

You may be prompted to choose which application to open the link with. If you are, choose BlueFire reader

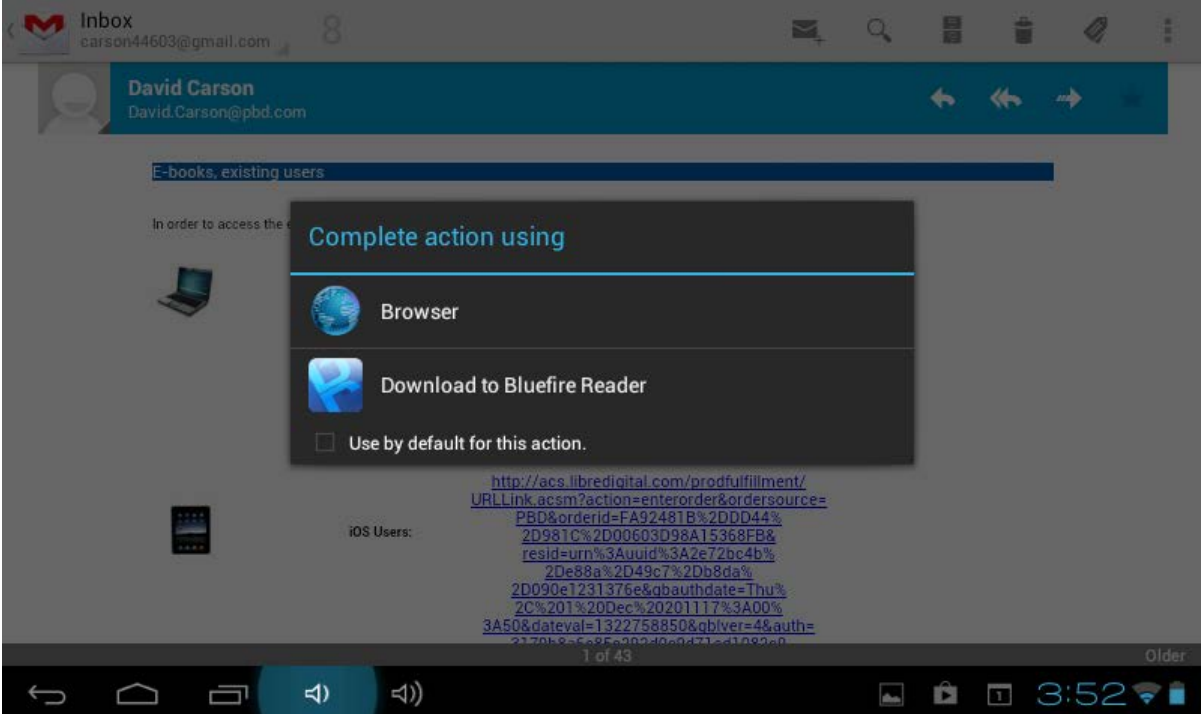

Once you have clicked it, the eBook should begin downloading

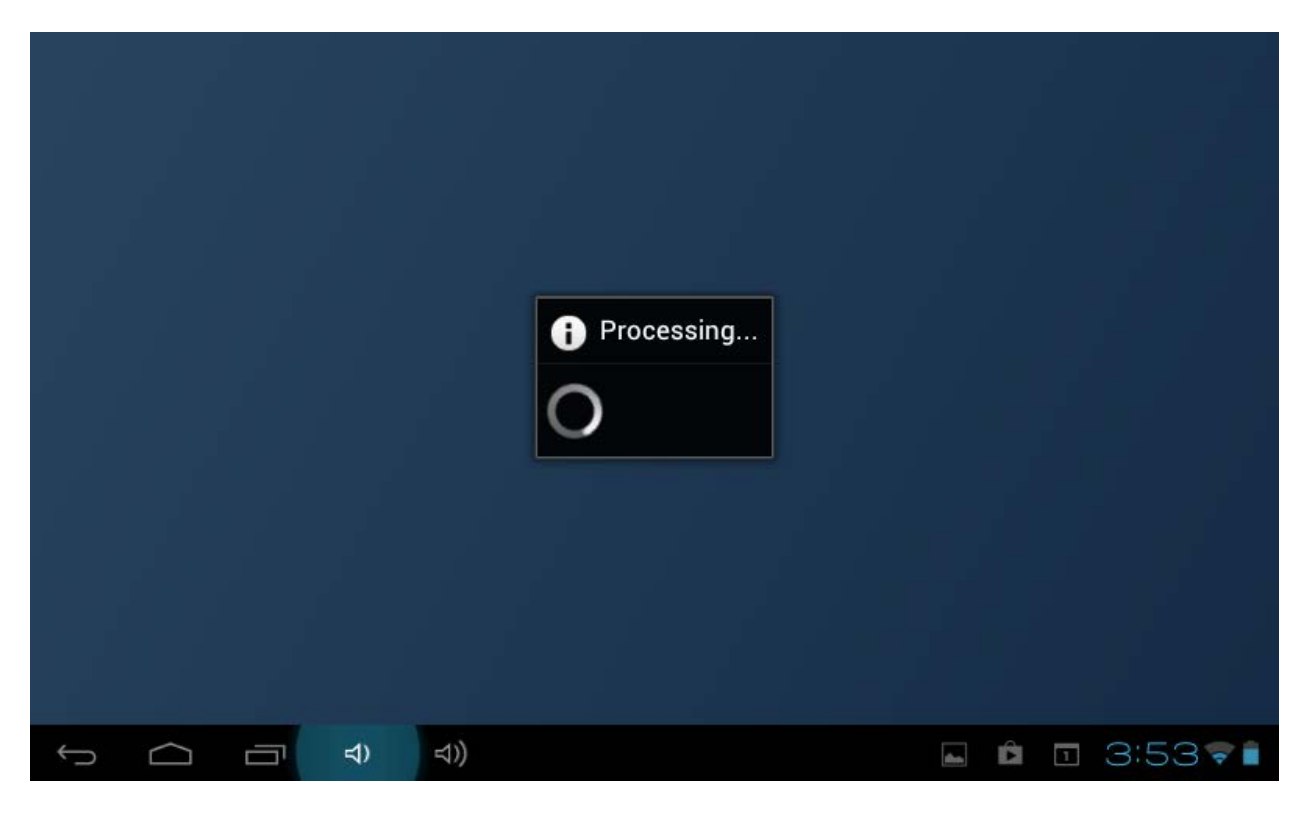

Once it has finished, you will be able to view your eBook!

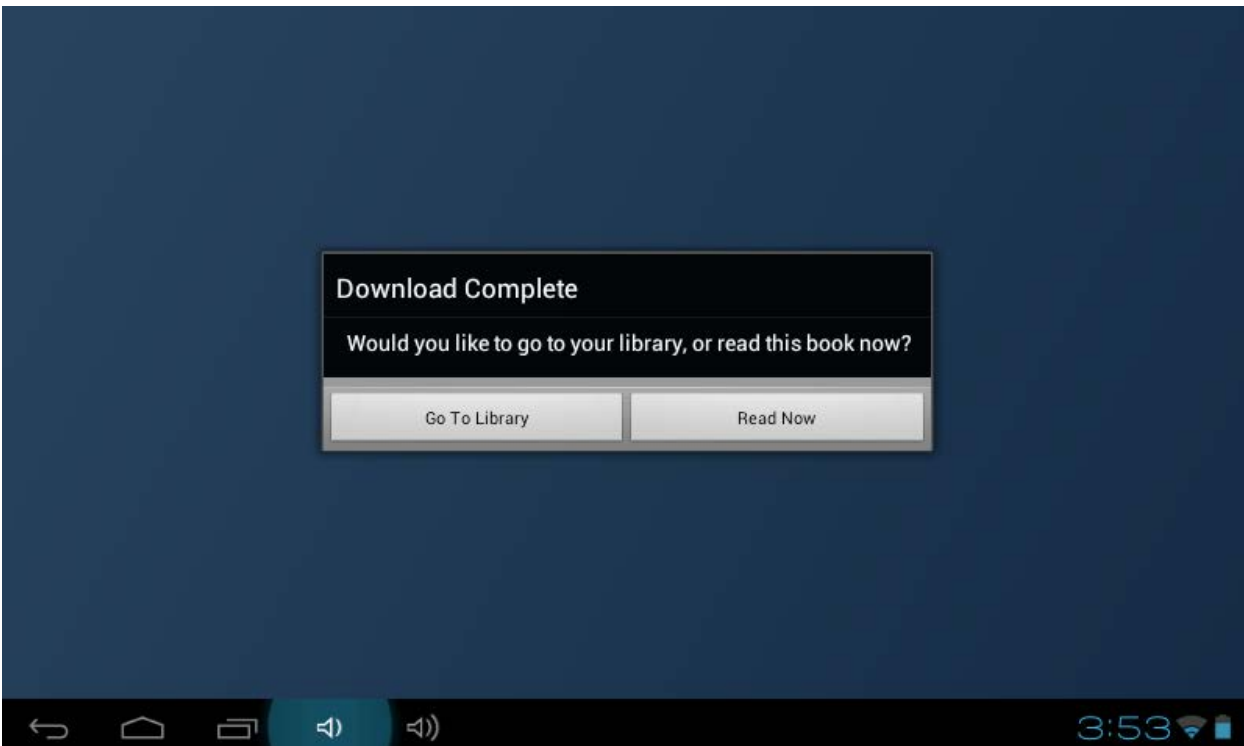